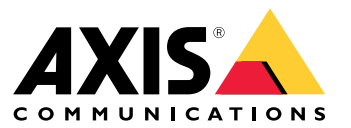

Manual do usuário

#### Como as regras dos eventos funcionam?

#### Como as regras dos eventos funcionam?

Um dispositivo analisa vários tipos de dados, como um stream de vídeo ou <sup>a</sup> temperatura de operação do dispositivo. O objetivo é detectar eventos significativos para os quais <sup>o</sup> sistema deve reagir automaticamente. Tais eventos podem ser qualquer coisa, como movimento detectado em um stream de vídeo, <sup>o</sup> pressionamento de um botão ou uma conexão de rede perdida. Você pode configurar seu sistema para acionar ações quando eventos são detectados. Por exemplo, <sup>o</sup> sistema pode reproduzir automaticamente um clipe de áudio quando <sup>a</sup> câmera detectar movimento ou enviar um email quando alguma atividade de vandalismo for detectada.

Para fazer com que um evento acione uma ação automaticamente, é necessário criar uma **regra** que consiste em uma ou mais **condições** <sup>e</sup> uma **ação**. A ação será acionada quando todas as condições forem atendidas.

Para obter mais informações sobre condições <sup>e</sup> ações específicas, consulte *[Condições](#page-10-0) <sup>e</sup> ações na página [11](#page-10-0)*.

#### **Exemplo**

Você instalou um alto-falante <sup>e</sup> uma câmera para impedir invasões. Você configurou <sup>o</sup> aplicativo de detecção de movimento na câmera para detectar <sup>o</sup> movimento somente dentro de uma área restrita.

Quando há movimento na área restrita, você deseja que um alto-falante reproduza automaticamente uma mensagem pré-projetada que informa <sup>o</sup> intruso para sair da área. Para isso, você precisa configurar uma regra em seu dispositivo:

- **Regra** Execute uma mensagem quando um movimento é detectado.
	- **Condição** O movimento é detectado.
	- **Ação** Reproduzir mensagem.

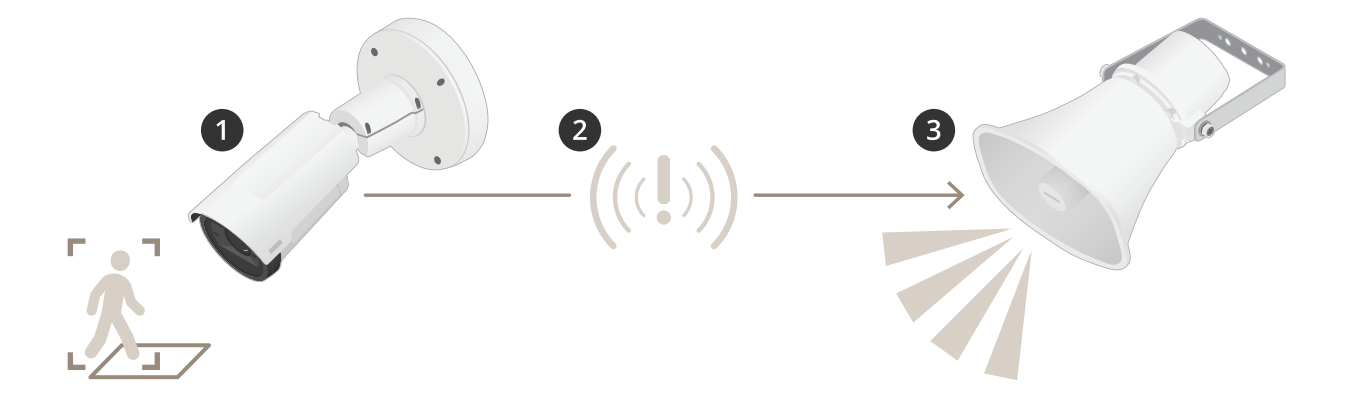

- 1. **Evento** A câmera detecta movimento quando alguém passa na frente da área restrita.
- 2. **Condição** O evento é analisado pela regra. Como as condições são atendidas, <sup>a</sup> ação é acionada.
- 3. **Ação** O alto-falante reproduz <sup>o</sup> clipe de áudio.

Você tem várias opções para configurar as regras. Por exemplo, você pode adicionar um agendamento à condição para que <sup>a</sup> regra dispare <sup>a</sup> ação somente em determinadas horas. Se <sup>a</sup> regra estiver ativa somente fora do horário comercial, então seu pessoal poderá percorrer <sup>a</sup> área durante <sup>o</sup> horário comercial sem acionar <sup>a</sup> mensagem de áudio.

#### Configuração de regras de eventos

### Configuração de regras de eventos

Para ajudar você <sup>a</sup> entender como configurar eventos, criamos um conjunto de tutoriais de vídeo para casos de uso comuns. Os tutoriais usam <sup>a</sup> página da Web do dispositivo para configuração. Acesse <sup>a</sup> página da Web do dispositivo inserindo <sup>o</sup> endereço IP de seu dispositivo em um navegador.

- • Para obter informações sobre as opções de configuração do dispositivo, acesse <sup>a</sup> página da Web do dispositivo <sup>e</sup> clique  $em$   $\Omega$
- Para obter informações sobre <sup>a</sup> atribuição de um endereço IP, consulte *Como atribuir um endereço IP <sup>e</sup> acessarseu [dispositivo](https://help.axis.com/access-your-device)*.

#### **Gravação de vídeo quando <sup>a</sup> câmera detecta movimento**

Este exemplo explica como configurar <sup>a</sup> câmera para começar <sup>a</sup> gravar no cartão SD cinco segundos antes de detectar movimento <sup>e</sup> parar um minuto depois.

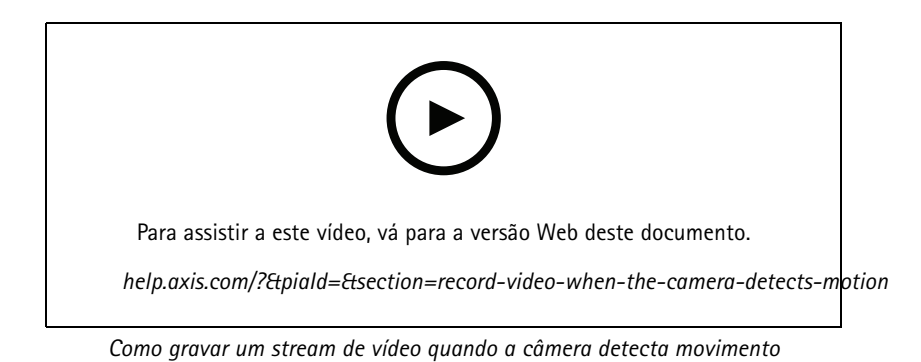

Certifique-se de que <sup>o</sup> AXIS Video Motion Detection esteja em execução:

- 1. Vá para **Settings <sup>&</sup>gt; Apps (Configurações <sup>&</sup>gt; Apps)** <sup>&</sup>gt; **AXIS Video Motion Detection**.
- 2. Inicie <sup>o</sup> aplicativo se ele ainda não estiver em execução.
- 3. Certifique-se de ter configurado <sup>o</sup> aplicativo de acordo com suas necessidades. Se precisar de ajuda, consulte <sup>o</sup> *manual do usuário do Axis Video Motion [Detection](https://www.axis.com/products/online-manual/44110) 4*.

Criação de uma regra:

- 1. Vá para **Settings <sup>&</sup>gt; System <sup>&</sup>gt; Events (Configurações <sup>&</sup>gt; Sistema <sup>&</sup>gt; Eventos)** <sup>e</sup> adicione uma regra:
- 2. Digite um nome para <sup>a</sup> regra.
- 3. Na lista de condições, em **Application (Aplicativo)**, selecione **AXIS Video Motion Detection (VMD)**.
- 4. Na lista de ações, em **Recordings (Gravações)**, selecione **Record video while the rule is active (Gravar vídeo enquanto <sup>a</sup> regra estiver ativa)**.
- 5. Selecione um perfil de stream existente ou crie um novo.
- 6. Defina <sup>o</sup> tempo do pré-buffer como 5 segundos.
- 7. Defina <sup>o</sup> tempo do buffer como 60 segundos.
- 8. Na lista de opções de armazenamento, selecione **SD card (Cartão SD)**.
- 9. Clique em **Save (Salvar)**.

#### Configuração de regras de eventos

#### **Direcionar <sup>a</sup> câmera para uma posição predefinida quando ela detectar movimento**

Este exemplo explica como configurar <sup>a</sup> câmera para ir para uma posição predefinida quando detectar movimento na imagem.

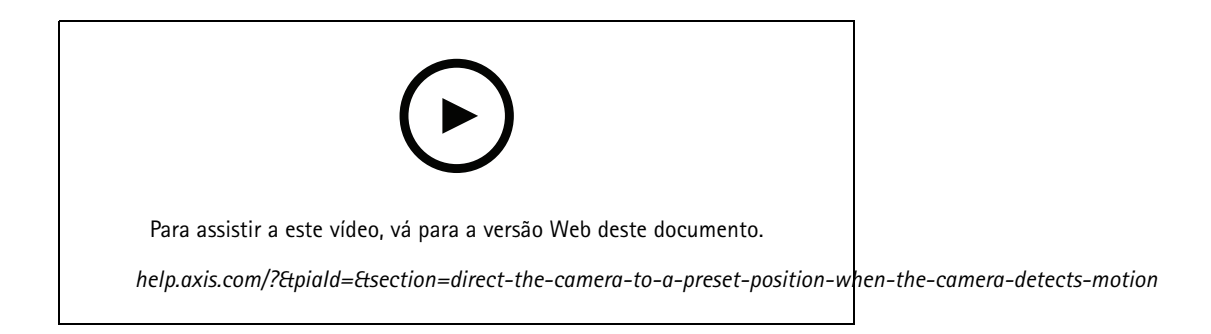

Certifique-se de que <sup>o</sup> AXIS Video Motion Detection esteja em execução:

- 1. Vá para **Settings <sup>&</sup>gt; Apps (Configurações <sup>&</sup>gt; Apps)** <sup>&</sup>gt; **AXIS Video Motion Detection**.
- 2. Inicie <sup>o</sup> aplicativo se ele ainda não estiver em execução.
- 3. Certifique-se de ter configurado <sup>o</sup> aplicativo de acordo com suas necessidades. Se precisar de ajuda, consulte <sup>o</sup> *manual do usuário do Axis Video Motion [Detection](https://www.axis.com/products/online-manual/44110) 4*.

Adicione uma posição predefinida:

Vá para **Settings <sup>&</sup>gt; PTZ (Configurações <sup>&</sup>gt; PTZ)** <sup>e</sup> defina onde você deseja que <sup>a</sup> câmera seja direcionada ao criar uma posição predefinida.

Criação de uma regra:

- 1. Vá para **Settings <sup>&</sup>gt; System (Configurações <sup>&</sup>gt; Sistema)** <sup>&</sup>gt; **Events <sup>&</sup>gt; Rules (Eventos <sup>&</sup>gt; Regras)** <sup>e</sup> adicione uma regra.
- 2. Digite um nome para <sup>a</sup> regra.
- 3. Na lista de condições, selecione uma condição de detecção de movimento de vídeo em **Application (Aplicativo)**.
- 4. Na lista de ações, selecione **Go to preset position (Ir para posição predefinida)**.
- 5. Selecione <sup>a</sup> posição predefinida na qual <sup>a</sup> câmera deve ser acessada.
- 6. Clique em **Save (Salvar)**.

#### **Use <sup>o</sup> áudio para impedir <sup>a</sup> ação de invasores**

Este exemplo explica como conectar um alto-falante à câmera <sup>e</sup> configurá-lo para reproduzir uma mensagem de aviso quando <sup>a</sup> câmera detecta movimento em uma área restrita.

Hardware necessário:

• Alto-falante ativo com amplificador integrado <sup>e</sup> fios de conexão

#### *OBSERVAÇÃO OBSERVAÇÃO*

Certifique-se de que <sup>a</sup> câmera esteja desconectada da alimentação antes de fazer as conexões. Reconecte à alimentação após conectar os fios.

**Adição de clipes de áudio à câmera:**

### Configuração de regras de eventos

- 1. Vá para **Settings <sup>&</sup>gt; Audio** <sup>&</sup>gt; **Output (Configurações <sup>&</sup>gt; Áudio <sup>&</sup>gt; Saída)** <sup>e</sup> clique em .
- 2. Clique em **Upload new clip (Carregar novo clipe)**.
- 3. Navegue para <sup>o</sup> local do clipe de áudio <sup>e</sup> clique em **Done (Pronto)**.

Criação de uma regra:

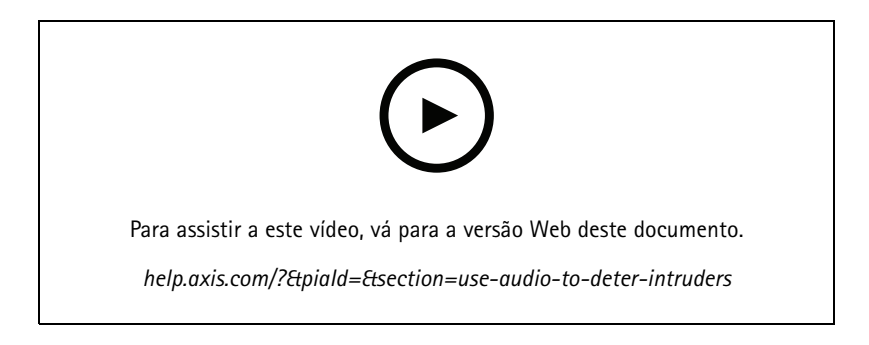

- 1. Abra <sup>a</sup> página da Web do dispositivo da câmera.
- 2. Vá para **Settings (Configurações)** <sup>&</sup>gt; **System (Sistema)** <sup>&</sup>gt; **Events (Eventos)**.
- 3. Vá para **Recipients (Destinatários)** <sup>e</sup> adicione um destinatário.
	- 3.1 Acesse <sup>a</sup> página da Web do dispositivo do alto-falante com <sup>o</sup> clipe de áudio armazenado em seu cartão SD.
	- 3.2 Copie um link para <sup>o</sup> clipe de áudio.
	- 3.3 Volte para <sup>a</sup> página da Web do dispositivo da câmera.
- 4. Vá para **Rules (Regras)** <sup>e</sup> adicione uma nova regra:
	- 4.1 Em **Condition (Condição)**, selecione **Video motion detection (Detecção de movimento por vídeo)**.
	- 4.2 Em **Action (Ação)**, selecione **Send notification through HTTP (Enviar notificação via HTTP)**.

#### **Exibição de uma sobreposição de texto no stream de vídeo quando <sup>o</sup> dispositivo detectar movimento**

Este exemplo explica como exibir <sup>o</sup> texto "Motion detected" (Movimento detectado) quando <sup>o</sup> dispositivo detecta movimento.

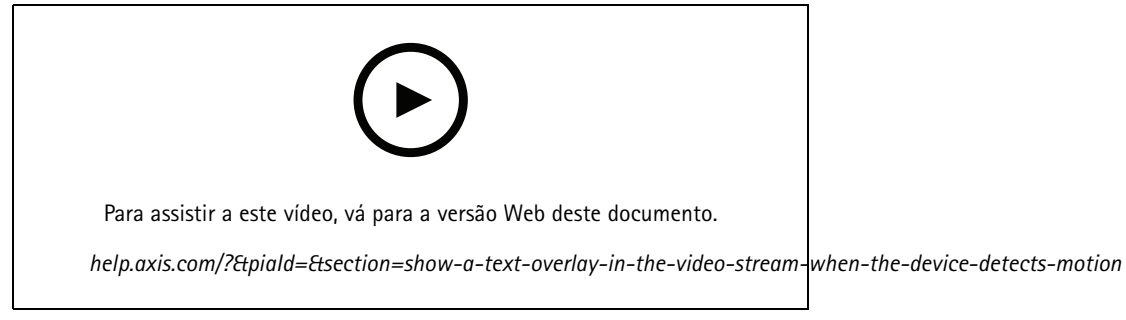

*Como mostrar <sup>a</sup> sobreposição de texto quando <sup>a</sup> câmera detecta movimento*

### Configuração de regras de eventos

Certifique-se de que <sup>o</sup> AXIS Video Motion Detection esteja em execução:

- 1. Vá para **Settings <sup>&</sup>gt; Apps (Configurações <sup>&</sup>gt; Apps)** <sup>&</sup>gt; **AXIS Video Motion Detection**.
- 2. Inicie <sup>o</sup> aplicativo se ele ainda não estiver em execução.
- 3. Certifique-se de ter configurado <sup>o</sup> aplicativo de acordo com suas necessidades.

#### Adicione <sup>o</sup> texto de sobreposição:

- 4. Vá para **Settings <sup>&</sup>gt; Overlay (Configurações <sup>&</sup>gt; Sobreposição)**.
- 5. Insira #D no campo de texto.
- 6. Escolha <sup>o</sup> tamanho <sup>e</sup> <sup>a</sup> aparência do texto.

#### Criação de uma regra:

- 7. Vá para **System <sup>&</sup>gt; Events <sup>&</sup>gt; Rules (Sistema <sup>&</sup>gt; Eventos <sup>&</sup>gt; Regras)** <sup>e</sup> adicione uma regra:
- 8. Digite um nome para <sup>a</sup> regra.
- 9. Na lista de condições, selecione AXIS Video Motion Detection.
- 10. Na lista de ações, selecione **Use overlay text (Usar texto de sobreposição)**.
- 11. Selecione **Camera <sup>1</sup> (Câmera 1)**.
- 12. Digite "Motion detected" (Movimento detectado).
- 13. Defina <sup>a</sup> duração.
- 14. Clique em **Save (Salvar)**.

#### **Envio de um email automático se alguém borrifar tinta na lente**

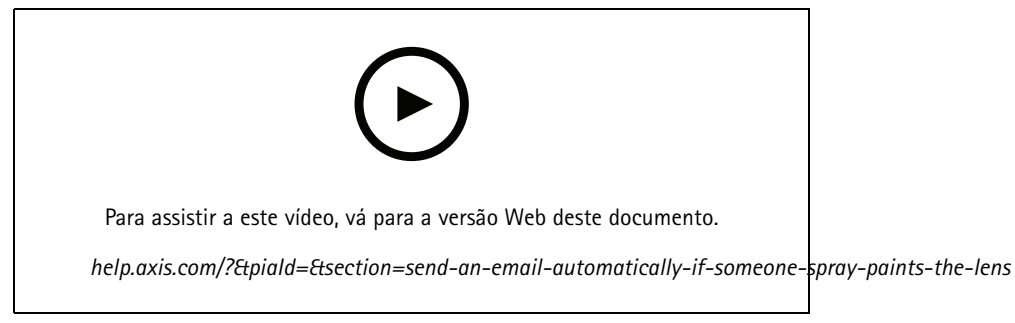

*Como enviar uma notificação por email se alguém borrifar tinta na lente*

- 1. Vá para **Settings <sup>&</sup>gt; System <sup>&</sup>gt; Detectors (Configurações <sup>&</sup>gt; Sistema <sup>&</sup>gt; Detectores)**.
- 2. Ative **Trigger on dark images (Acionar em imagens escuras)**. Isso causará um alarme se <sup>a</sup> lente for borrifada, coberta ou manipulada severamente fora de foco.
- 3. Defina uma duração para **Trigger after (Acionar após)**. O valor indica <sup>o</sup> tempo que deve ser transcorrido antes que um email seja enviado.

Criação de uma regra:

1. Vá para **Settings <sup>&</sup>gt; System <sup>&</sup>gt; Events <sup>&</sup>gt; Rules (Configurações <sup>&</sup>gt; Sistema <sup>&</sup>gt; Eventos)** <sup>e</sup> adicione uma regra.

### Configuração de regras de eventos

- 2. Digite um nome para <sup>a</sup> regra.
- 3. Na lista de condições, selecione **Tampering (Violação)**.
- 4. Na lista de ações, selecione **Send notification to email (Enviar notificação para email)**.
- 5. Selecione um destinatário na lista ou vá para **Recipients (Destinatários)** para criar um novo destinatário.

Para criar um novo destinatário, clique em  $\mathbf{+}$ . Para copiar um destinatário existente, clique em  $\mathbf{1}$ 

- 6. Digite um assunto <sup>e</sup> uma mensagem para <sup>o</sup> email.
- 7. Clique em **Save (Salvar)**.

#### **Detecção de violação com sinal de entrada**

Este exemplo explica como acionar um alarme quando <sup>o</sup> sinal de entrada foi cortado ou sofreu curto-circuito. Para mais informações sobre <sup>o</sup> conector E/S, veja .

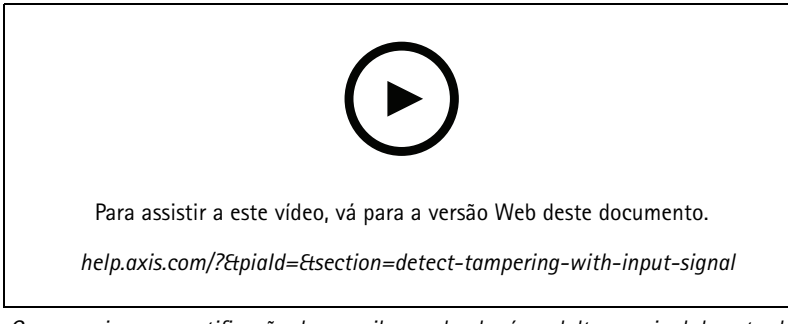

*Como enviar uma notificação de e-mail quando alguém adultera <sup>o</sup> sinal de entrada*

Criação de uma regra:

- 1. Vá para **Settings <sup>&</sup>gt; System <sup>&</sup>gt; Events (Configurações <sup>&</sup>gt; Sistema <sup>&</sup>gt; Eventos)** <sup>e</sup> adicione uma regra:
- 2. Digite um nome para <sup>a</sup> regra.
- 3. Na lista de condições, selecione **Digital input (Entrada digital)** e, em seguida, selecione uma porta.
- 4. Na lista de ações, selecione **Send notification to email (Enviar notificação para email)** e, em seguida, selecione um destinatário na lista. Vá para **Recipients (Destinatários)** para criar um novo destinatário.

Para criar um novo destinatário, clique em  $\mathbf +$  . Para copiar um destinatário existente, clique em  $\blacksquare$ 

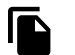

- 5. Digite um assunto <sup>e</sup> uma mensagem para <sup>o</sup> email.
- 6. Clique em **Save (Salvar)**.

Configuração de regras com um VMS

# Configuração de regras com um VMS

Você também pode configurar regras no seu software de sistema de gerenciamento de vídeo (VMS). O princípio é <sup>o</sup> mesmo, mas cada VMS tem uma interface diferente.

Para obter informações sobre como configurar regras em seu VMS, consulte <sup>o</sup> manual do usuário do respectivo VMS.

• *[Encontre](https://www.axis.com/products/online-manual/) aqui <sup>o</sup> manual do usuário do VMS Axis*

### Integração de dispositivos de outros fabricantes

## Integração de dispositivos de outros fabricantes

### **Conexão de E/S**

Você pode conectar um dispositivo de terceiros à porta de E/S de um dispositivo Axis.

**Exemplo**

Inicie <sup>a</sup> gravação quando uma porta for aberta.

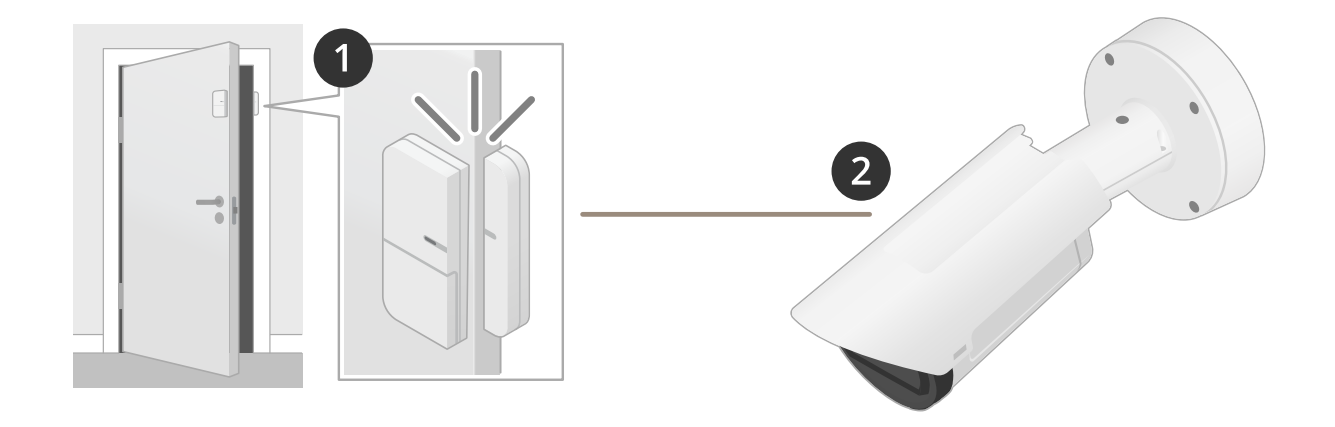

Nesse caso, <sup>a</sup> câmera está localizada próximo à porta, <sup>e</sup> <sup>o</sup> sensor de porta é conectado por um cabo à porta de E/S na câmera.

- 1. O sensor de porta envia um sinal quando <sup>a</sup> porta está aberta.
- 2. <sup>A</sup> conexão de E/S da câmera recebe <sup>o</sup> sinal <sup>e</sup> aciona uma ação na câmera para iniciar <sup>a</sup> gravação.

#### **Entrada virtual**

Você pode usar uma entrada virtual para solicitações HTTP de entrada.

#### **Exemplo**

Inicie <sup>a</sup> gravação quando uma porta for aberta.

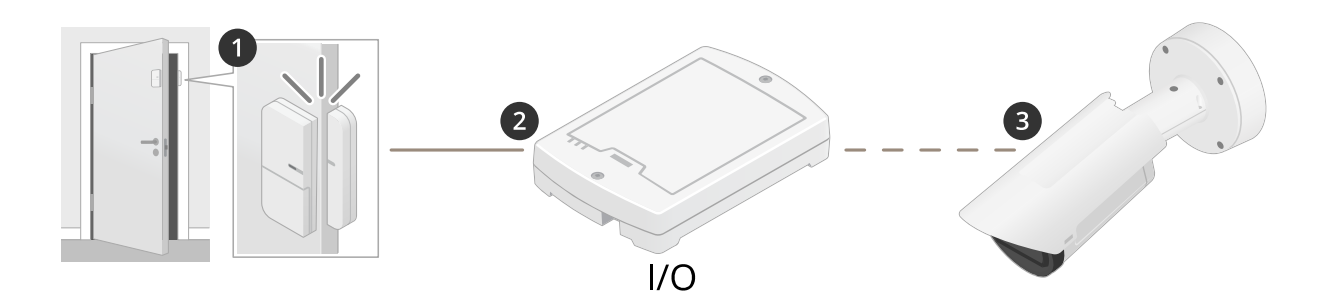

Nesse caso, <sup>a</sup> câmera não está localizada próxima à porta. O sensor de porta é conectado por cabo <sup>a</sup> um relé de E/S, <sup>o</sup> qual é conectado à câmera através da rede.

# Integração de dispositivos de outros fabricantes

- 1. O sensor de porta envia um sinal quando <sup>a</sup> porta está aberta.
- 2. <sup>A</sup> caixa de relé de E/S recebe <sup>o</sup> sinal <sup>e</sup> aciona uma solicitação de HTTP através da rede para uma entrada virtual na câmera.
- 3. A câmera recebe <sup>a</sup> entrada virtual <sup>e</sup> dispara uma ação na câmera para iniciar <sup>a</sup> gravação.

<span id="page-10-0"></span>Condições <sup>e</sup> ações

# Condições <sup>e</sup> ações

Há diferentes condições <sup>e</sup> ações disponíveis para diferentes produtos. Aqui você encontrará explicações para todas elas.

## **Condições**

**Use this condition as <sup>a</sup> trigger (Usar esta condição como acionador) -** Use essa opção como uma condição de ativação para iniciar uma ação. Ela pode ser usada para regras com uma ou mais condições. No entanto, somente <sup>a</sup> primeira condição oferece essa opção <sup>e</sup> somente algumas ações podem ser usadas com uma condição de ativação.

Para que <sup>a</sup> ação seja acionada, todas as outras condições devem ser atingidas antes da condição de ativação. Se <sup>a</sup> ação continuará ou não depende do tipo de ação <sup>e</sup> se <sup>a</sup> regra consiste em mais de uma condição. A ação continuará, contanto que as condições sejam atendidas independentemente do status da condição de ativação. Quando uma ou mais das outras condições não são satisfeitas, <sup>a</sup> ação é interrompida. Se você optar por não ter uma condição de ativação, <sup>a</sup> ação será acionada quando todas as condições forem atendidas.

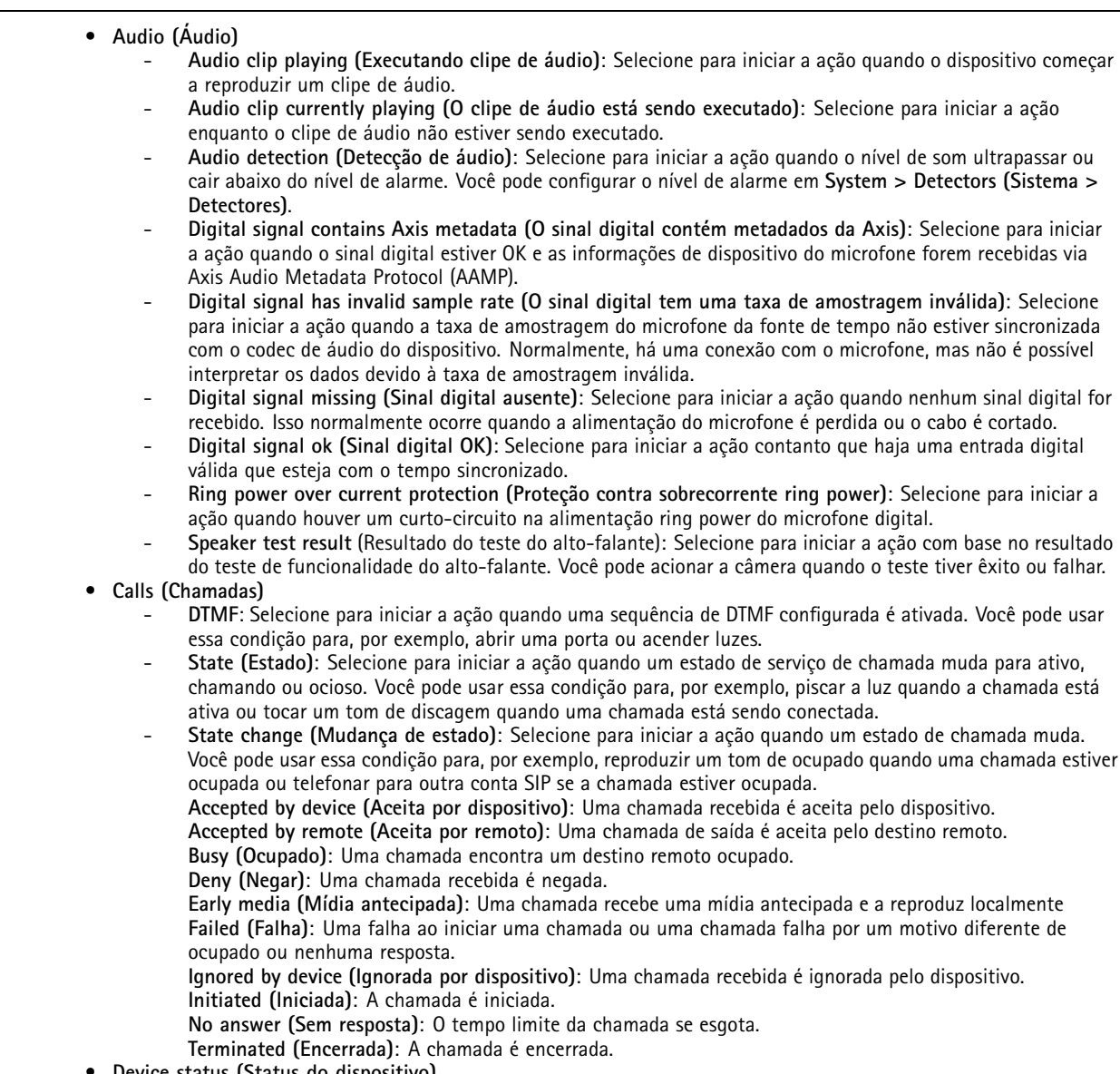

•**Device status (Status do dispositivo)**

# Condições <sup>e</sup> ações

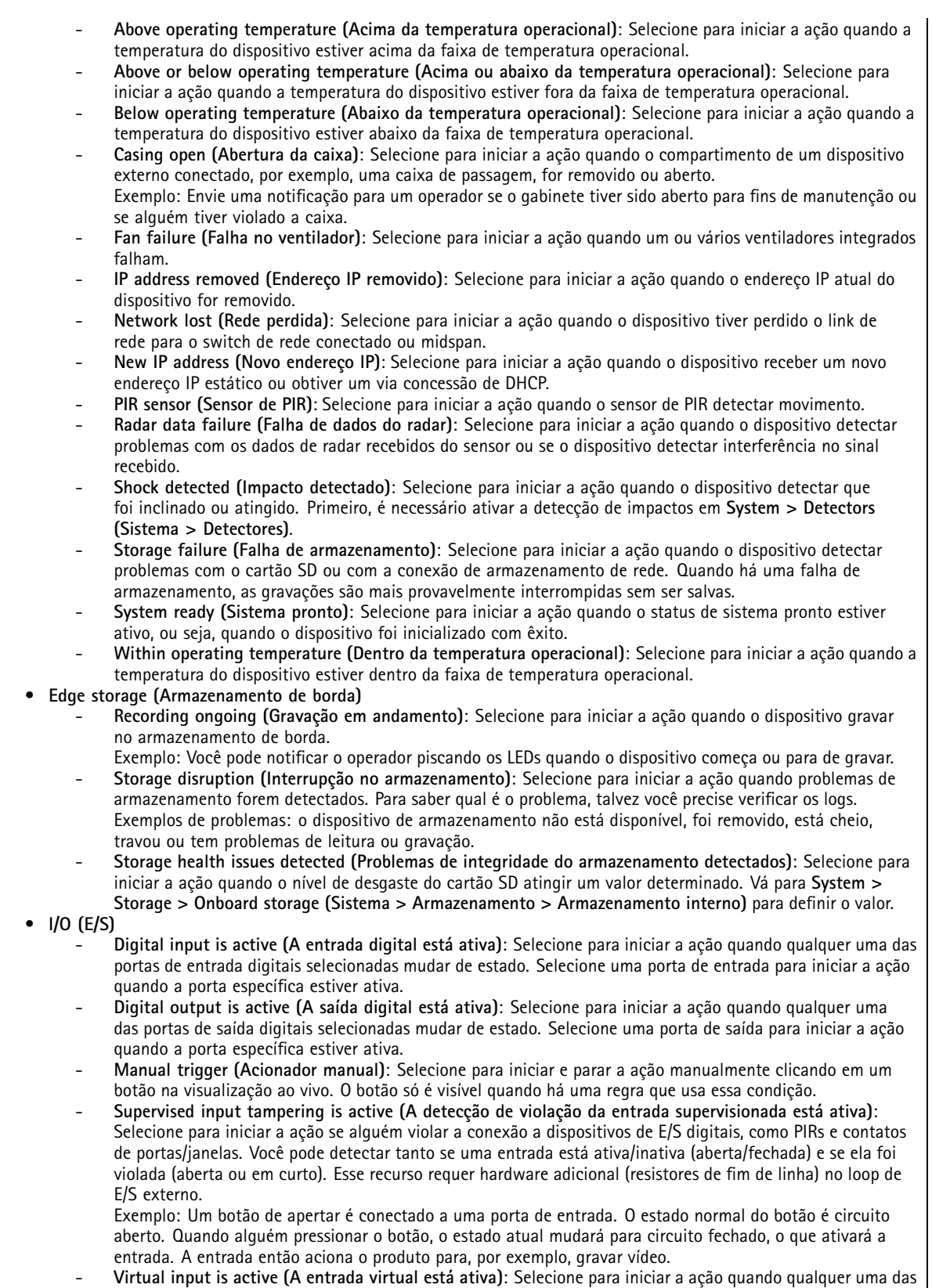

 **Virtual input is active (A entrada virtual está ativa)**: Selecione para iniciar <sup>a</sup> ação quando qualquer uma das entradas virtuais selecionadas mudar de estado. Clientes externos, como sistemas de gerenciamento de vídeo,

## Condições <sup>e</sup> ações

podem usar essa condição para iniciar ações ou acionar uma regra com outra. Selecione uma porta virtual para iniciar <sup>a</sup> ação quando <sup>a</sup> porta específica está ativa.

- • **Light and siren (Luz <sup>e</sup> sirene)**
	- **Health check is done (Verificação de integridade concluída)**: Uma verificação de integridade das funções do dispositivo foi concluída.
	- **Health is okay (A integridade está OK)**: As funções foram aprovadas na verificação de integridade.
	- **Health isn't okay (A integridade não está OK)**: Uma ou mais funções não foram aprovadas na verificação de integridade.
	- **Light health isn't okay (A integridade da luz não está OK)**: As funções da luz não foram aprovadas na verificação de integridade.
	- **Siren health isn't okay (A integridade da sirene não está OK)**: As funções da sirene não foram aprovadas na verificação de integridade.

•**MQTT**

- **Stateless (Sem estado)** <sup>e</sup> **Stateful (Com estado)**: Selecione para iniciar <sup>a</sup> ação com base em mensagens MQTT recebidas. Essas mensagens serão convertidas em eventos <sup>e</sup> categorizadas como stateful (propriedade) se o campo isStateData for definido como verdadeiro ou stateless se o campo estiver definido como falso. O tópico de um evento stateful é tnsaxis:MQTT/Message/Stateful, enquanto <sup>o</sup> tópico de um evento stateless é tnsaxis:MQTT/Message/Stateless. O tópico é integrado ao campo mqtt-topic do evento. Os primeiros 1024 caracteres são copiados, <sup>a</sup> parte restante é ignorada. A carga da mensagem é incorporada ao campo mqtt-payload do evento. Se <sup>a</sup> carga for texto codificado em UTF-8, os primeiros 1024 caracteres serão copiados <sup>e</sup> <sup>a</sup> parte restante será ignorada. Você pode configurar assinaturas MQTTs para receber mensagens MQTT em **Settings <sup>&</sup>gt; MQTT <sup>&</sup>gt; MQTT subscriptions (Configurações <sup>&</sup>gt; MQTT <sup>&</sup>gt; Assinaturas MQTT)**.
- **PTZ**
	- **PTZ malfunctioning (Falha de PTZ)**: Selecione para iniciar <sup>a</sup> ação quando <sup>o</sup> dispositivo apresentar problemas com pan, tilt ou zoom. Você pode usar essa condição para informar um operador de que há um problema com a funcionalidade PTZ.
	- **PTZ moving (Movimento de PTZ)**: Selecione para iniciar <sup>a</sup> ação quando <sup>o</sup> dispositivo realizar pans, tilts ou zooms. Você pode usar essa condição combinada <sup>a</sup> outra para interromper ações como detecção de movimento durante <sup>o</sup> uso de pan, tilt <sup>e</sup> zoom.
	- **PTZ preset reached (Predefinição de PTZ atingida)**: Selecione para iniciar <sup>a</sup> ação quando <sup>a</sup> exibição atingir uma posição predefinida. Você pode usar essa condição para salvar imagens <sup>a</sup> partir das posições predefinidas de um guard tour ou carregar uma imagem em cada posição predefinida. Na lista suspensa secundária, selecione **Any (Qualquer)** para iniciar <sup>a</sup> ação quando qualquer posição predefinida for atingida. Para <sup>a</sup> opção **Preset reached (Predefinição atingida)**, **Yes (Sim)** dispara <sup>a</sup> ação quando <sup>a</sup> posição predefinida for atingida, <sup>e</sup> **No (Não)** dispara <sup>a</sup> ação quando <sup>o</sup> dispositivo começar <sup>a</sup> se mover para longe da posição predefinida.
	- **PTZ ready (PTZ pronto)**: Selecione para iniciar <sup>a</sup> ação quando <sup>o</sup> PTZ estiver no status pronto. Por exemplo, <sup>o</sup> dispositivo poderá iniciar <sup>a</sup> ação quando <sup>o</sup> PTZ estiver pronto para ser usado após <sup>a</sup> reinicialização. Você pode usar essa condição para mover <sup>o</sup> dispositivo para uma posição predefinida específica após <sup>a</sup> reinicialização.
- • **Radar motion (Movimento do radar)**
	- **RMD**: Selecione para iniciar <sup>a</sup> ação quando <sup>o</sup> radar detecta movimento de acordo com sua configuração de zona.
- • **Scheduled and recurring (Agendados <sup>e</sup> recorrentes)**
	- **Pulse (Pulso)**: Selecione para iniciar <sup>a</sup> ação com base em uma recorrência predefinida na lista de pulsos. Você pode usar essa condição para iniciar ações recorrentes, por exemplo, fazer upload da imagem <sup>a</sup> cada <sup>30</sup> minutos. Você pode criar um novo pulso em **System <sup>&</sup>gt; Events <sup>&</sup>gt; Schedules (Sistema <sup>&</sup>gt; Eventos <sup>&</sup>gt; Agendamentos)**.
	- **Schedule (Agendamento)**: Selecione para iniciar <sup>a</sup> ação com base em um agendamento predefinido na lista de agendamentos. Você pode usar essa condição para gravar vídeo em períodos específicos, por exemplo, em horas de escritório ou em fins de semana. Você pode criar um novo agendamento em **System <sup>&</sup>gt; Events <sup>&</sup>gt; Schedules (Sistema <sup>&</sup>gt; Eventos <sup>&</sup>gt; Agendamentos)**.
- • **Video (Vídeo)**
	- **Average bitrate degradation (Degradação da taxa de bits média)**: Selecione para iniciar <sup>a</sup> ação quando uma degradação inesperada ocorrer. Isso pode ocorrer quando <sup>a</sup> taxa de bits é maior do que <sup>o</sup> previsto e, portanto, <sup>a</sup> qualidade do stream de vídeo é menor.
	- **Day-night mode (Modo dia/noite)**: Selecione para iniciar <sup>a</sup> ação quando <sup>o</sup> dispositivo alternar entre <sup>o</sup> modo dia <sup>e</sup> noite, por exemplo, filtro de bloqueio de infravermelho automático. Você pode usar essa condição para, por exemplo, controlar uma luz IR externa através da porta de saída.
	- **Live stream open (Stream ao vivo aberto)**: Selecione para iniciar <sup>a</sup> ação quando um cliente de vídeo acessar <sup>o</sup> stream ao vivo na interface Web. O stream pode ser de qualquer tipo de mídia, por exemplo, vídeo ou áudio.

# Condições <sup>e</sup> ações

- **Tampering (Violação)**: Selecione para iniciar <sup>a</sup> ação quando <sup>a</sup> imagem for adulterada, por exemplo, cobrir <sup>a</sup> exibição para impedir que <sup>o</sup> vídeo seja gravado. Você pode configurar <sup>a</sup> detecção de violação de câmera em **System <sup>&</sup>gt; Detectors (Sistema <sup>&</sup>gt; Detectores)**.
- **Temperature detection (Detecção de temperatura)**: Selecione para acionar <sup>a</sup> ação quando <sup>a</sup> temperatura exceder acima ou cair abaixo de um nível definido. Para definir <sup>o</sup> nível de temperatura permitido, vá para **Thermometry <sup>&</sup>gt; Temperature detection (Termometria <sup>&</sup>gt; Detecção de temperatura)**.

#### **Ações**

- • **Audio (Áudio)**
	- **Run automatic speaker test (Executar teste automático de alto-falante)**: Selecione para enviar um sinal de teste.
- • **Audio clips (Clipes de áudio)**
	- **Play audio clip (Reproduzir clipes de áudio)**: Selecione para reproduzir um clipe de áudio gravado. Essa opção pode ser usada para notificar automaticamente <sup>o</sup> operador de que <sup>o</sup> produto Axis detectou movimento. Na lista suspensa **Clip (Clipe)**, selecione um clipe de áudio para reproduzir.
	- **Stop <sup>p</sup>laying audio clip (Parar reprodução de clipe de áudio)**: Selecione para parar um clipe de áudio que está sendo reproduzido no momento.
- • **Calls (Chamadas)**
	- **Answer call (Atender chamada)**: Selecione para ativar <sup>a</sup> ação para atender <sup>a</sup> chamadas recebidas.
	- **End calls (Encerrar chamadas)**: Selecione para encerrar chamadas de ou para <sup>o</sup> dispositivo ou sistema de gerenciamento de vídeo (VMS). Você poderá usar esta ação quando uma chamada estiver no estado de toque, chamada ou ativo.
	- **Make calls (Fazer chamadas)**: Selecione para fazer chamadas para <sup>o</sup> destinatário SIP ou VMS especificado. O destinatário do VMS usa as condições de chamada para permitir que <sup>o</sup> dispositivo simule uma chamada de saída para acesso de streaming de VMS.
- •**Day-night mode (Modo dia/noite)**
- Você pode usar um filtro de bloqueio de infravermelho adequado para as condições de iluminação. Observação

Em **Video <sup>&</sup>gt; Image <sup>&</sup>gt; Day-night mode (Vídeo <sup>&</sup>gt; Imagem >Modo dia/noite)**, <sup>o</sup> **IR-cut filter (Filtro de bloqueio de infravermelho)** não deve ser definido como **Auto**.

- **Use day-night mode while the rule is active (Usar modo dia/noite enquanto <sup>a</sup> regra estiver ativa)**:
- **Video source (Origem do vídeo)**: Selecione <sup>a</sup> origem do vídeo.
- **Mode when active (Modo quando ativo)**: Selecione <sup>o</sup> modo que será usado quando as condições da regra forem atendidas.
- **Mode when inactive (Modo quando inativo)**: Selecione <sup>o</sup> modo que será usado quando as condições da regra não forem atendidas.
- **Day (Dia)**: Selecione para ativar <sup>o</sup> filtro de bloqueio de infravermelho.
- **Night (Noite)**: Selecione para desativar <sup>o</sup> filtro de bloqueio de infravermelho.
- **Auto**: Selecione para permitir que <sup>o</sup> filtro de bloqueio de infravermelho seja ativado ou desativado dependendo das condições de iluminação.
- • **Defog (Remoção de névoa)**
	- **Set defog mode (Definir modo de remoção de névoa)**: Selecione para definir <sup>o</sup> modo de remoção névoa como ativado ou desativado. Use esta ação quando for necessário alternar automaticamente entre os modos. Selecione **Defog on (Remoção de névoa ativada)** ou **Defog off (Remoção de névoa desativada)** para que <sup>o</sup> produto seja configurado para aquele modo específico.
- • **Guard tours**: Selecione para definir <sup>o</sup> modo de guard tour. Selecione <sup>o</sup> tour na lista suspensa. Selecione **Return to home position (Retornar para posição inicial)** se desejar que <sup>o</sup> tour volte para <sup>a</sup> posição inicial predefinida quando ele não estiver mais ativo. Desmarque <sup>a</sup> caixa se desejar que <sup>o</sup> tour pare quando <sup>a</sup> ação não estiver mais ativa.
- • **HDMI**
	- **Use HDMI (Usar HDMI)**
	- **Source (Origem)**: Selecione uma câmera para visualizar.
	- **Duration (Duração)**: Defina <sup>a</sup> duração da conexão.
	- **Use HDMI while the rule is active (Usar HDMI enquanto <sup>a</sup> regra está ativa)**: Selecione para permitir que <sup>a</sup> conexão HDMI permaneça aberta até que as condições não sejam mais satisfeitas.
	- **Source (Origem)**: Selecione uma câmera para visualizar.
- **Images (Imagens)**

## Condições <sup>e</sup> ações

 **Send images through HTTP(S) (Enviar imagens via HTTP(S))**: Selecione para enviar imagens para um servidor HTTP ou HTTPS remoto. Você precisa criar um destinatário HTTPs correspondente antes de criar uma regra que inclua essa ação. Opcionalmente, você pode definir uma pasta de destino ou um nome de arquivo. Você poderá selecionar um perfil de stream se não quiser usar as configurações de streaming padrão. Pré-buffer <sup>e</sup> pós-buffer definem <sup>o</sup> número de segundos <sup>a</sup> serem incluídos antes <sup>e</sup> depois que <sup>o</sup> evento real ocorre. Se desejar enviar apenas uma quantidade limitada de imagens, defina <sup>o</sup> número máximo de imagens <sup>a</sup> serem enviadas ou selecione uma frequência de imagem personalizada.

 **Send images through (S)FTP (Enviar imagens via (S)FTP)**: Selecione para enviar imagens via FTP ou SFTP. Você precisa criar um destinatário (S)FTP correspondente antes de criar uma regra que inclua essa ação. Opcionalmente, você pode definir uma pasta de destino ou um nome de arquivo. Você poderá selecionar um perfil de stream se não quiser usar as configurações de streaming padrão. Pré-buffer <sup>e</sup> pós-buffer definem <sup>o</sup> número de segundos <sup>a</sup> serem incluídos antes <sup>e</sup> depois que <sup>o</sup> evento real ocorre. Você pode definir <sup>o</sup> número máximo de imagens <sup>a</sup> serem enviadas. Se desejar enviar apenas uma quantidade limitada de imagens, defina <sup>o</sup> número máximo de imagens <sup>a</sup> serem enviadas ou selecione uma frequência de imagem personalizada.

 **Send images to email (Enviar imagens para email)**: Selecione para enviar imagens por email. Você precisa criar um destinatário de email correspondente antes de criar uma regra que inclua essa ação. Opcionalmente, você pode definir um nome de arquivo. Você poderá selecionar um perfil de stream se não quiser usar as configurações de streaming padrão. Pré-buffer <sup>e</sup> pós-buffer definem <sup>o</sup> número de segundos <sup>a</sup> serem incluídos antes <sup>e</sup> depois que <sup>o</sup> evento real ocorre. Se desejar enviar apenas uma quantidade limitada de imagens, defina <sup>o</sup> número máximo de imagens <sup>a</sup> serem enviadas ou selecione uma frequência de imagem personalizada.

 **Send images to network share (Enviar imagens via compartilhamento de rede)**: Selecione para enviar imagens para um compartilhamento de rede em um NAS remoto na rede. Você precisa criar um destinatário de compartilhamento de rede correspondente antes de criar uma regra que inclua essa ação. Opcionalmente, você pode definir uma pasta de destino ou um nome de arquivo. Você poderá selecionar um perfil de stream se não quiser usar as configurações de streaming padrão. Pré-buffer <sup>e</sup> pós-buffer definem <sup>o</sup> número de segundos <sup>a</sup> serem incluídos antes <sup>e</sup> depois que <sup>o</sup> evento real ocorre. Se desejar enviar apenas uma quantidade limitada de imagens, defina <sup>o</sup> número máximo de imagens <sup>a</sup> serem enviadas ou selecione uma frequência de imagem personalizada.

- • **I/O (E/S)**
	- **Toggle I/O once (Alternar E/S uma vez)**: Selecione para alternar uma E/S quando as condições da regra forem atendidas.

**Port (Porta)**: Selecione <sup>a</sup> porta de saída <sup>a</sup> ser usada.

**State (Estado)**: Selecione se <sup>a</sup> porta de E/S deve estar ativa ou inativa.

**Duration (Duração)**: Selecione para definir <sup>a</sup> duração do estado da porta de saída. <sup>A</sup> porta de saída alternará então para <sup>o</sup> estado oposto.

- **Toggle I/O while the rule is active (Alternar E/S enquanto <sup>a</sup> regra está ativa)**: Selecione para alternar uma E/S enquanto <sup>a</sup> regra estiver ativa.
- • **Light and Siren (Luz <sup>e</sup> sirene)**
	- **Run health check (Executar verificação de integridade)**: Selecione para executar uma verificação de integridade das funções do dispositivo.
	- **Run light and siren profile (Executar perfil de luz <sup>e</sup> sirene)**: Selecione para escolher um perfil para iniciar ou parar <sup>a</sup> luz, <sup>a</sup> sirene ou ambas.
	- Run light and siren profile while the rule is active (Executar perfil de luz e sirene quando a regra está **ativa)**: Selecione para ativar <sup>o</sup> perfil selecionado. O perfil selecionado executará até que as condições não sejam mais atendidas.
	- **Stop activities (Interromper atividades)**: Selecione para interromper todas as atividades em andamento para as luzes, sirenes ou ambas dependendo da funcionalidade selecionada.
- •**Lights (Luzes)**

O iluminador de luz infravermelha (IR) integrado permite que <sup>a</sup> câmera realize vigilância por vídeo em áreas com pouca iluminação, sem <sup>a</sup> necessidade de iluminação externa.

- **Use lights for <sup>a</sup> duration (Usar luzes por uma duração)**: Selecione para ativar <sup>o</sup> iluminador de luz IR integrado para obter uma duração definida. Você pode escolher <sup>o</sup> número de segundos, minutos <sup>e</sup> horas em que <sup>a</sup> luz permanecerá ativada.
- **Use lights while the rule is active (Usar luzes enquanto <sup>a</sup> regra está ativa)**: Selecione para ativar <sup>o</sup> iluminador de luz IR integrado enquanto <sup>a</sup> regra estiver ativa.
- **MQTT**

 **Send MQTT publish message (Enviar mensagem de publicação MQTT)**: Selecione para enviar uma mensagem de publicação MQTT.

**Topic (Tópico)**: Insira <sup>o</sup> tópico da mensagem de publicação MQTT. O tópico pode ter até <sup>1024</sup> caracteres de comprimento.

**Use device topic prefix (Usar prefixo de tópico do dispositivo)**: Selecione para adicionar um prefixo de tópico de dispositivo ao tópico.

# Condições <sup>e</sup> ações

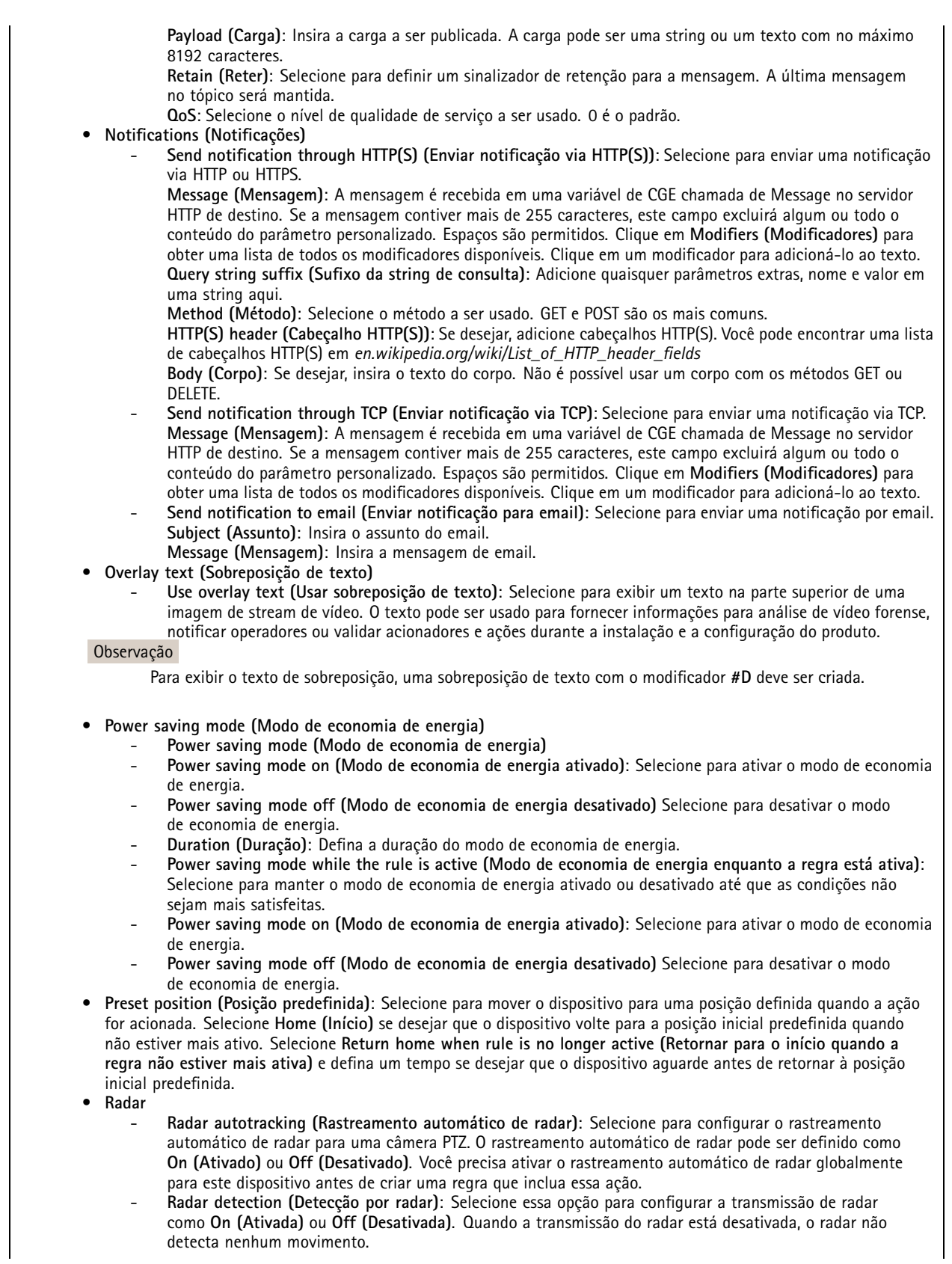

# Condições <sup>e</sup> ações

 **Use radar autotracking while the rule is active (Usar rastreamento automático por radar enquanto <sup>a</sup> regra está ativa)**: Selecione para iniciar <sup>o</sup> rastreamento automático de radar para <sup>a</sup> câmera PTZ configurada. O rastreamento automático de radar <sup>e</sup> <sup>a</sup> detecção de radar devem ser configurados como **On (Ativado)** antes que esta ação possa ser usada.

#### • **Recordings (Gravações)**

Grava vídeo em um armazenamento selecionado.

- **Record video (Gravar vídeo)**: Selecione para iniciar <sup>a</sup> gravação de vídeo.
- **Storage (Armazenamento)**: Selecione <sup>o</sup> armazenamento que será usado para <sup>o</sup> vídeo gravado.
- **Camera (Câmera)**: Selecione <sup>a</sup> origem da gravação (por exemplo, uma área de exibição específica).
- **Stream profile (Perfil de stream)**: Selecione <sup>o</sup> perfil de stream que deseja usar.
- **Custom image frequency (Frequência da imagem personalizada)**: Selecione se desejar definir <sup>a</sup> quantidade de quadros por segundo para <sup>a</sup> gravação.
- **Prebuffer (Pré-buffer)**: Insira <sup>o</sup> número de segundos <sup>a</sup> serem incluídos na gravação <sup>a</sup> partir do instante imediatamente anterior ao acionamento da regra. Esse tempo será reduzido automaticamente se não houver memória suficiente quando <sup>a</sup> gravação for iniciada.
- **Pós-buffer**: Insira <sup>o</sup> número de segundos <sup>a</sup> serem incluídos imediatamente após <sup>a</sup> regra não estar mais ativa.
- **Record video while the rule is active (Gravar vídeo enquanto <sup>a</sup> regra está ativa)**: Selecione para gravar vídeo enquanto <sup>a</sup> regra estiver ativa.
- **SNMP trap messages (Mensagens de interceptação SNMP)**
	- **Send SNMP trap message (Enviar mensagem de interceptação SNMP)**: Selecione para enviar uma mensagem de interceptação SNMP quando as condições da regra forem atendidas. Vá para **System <sup>&</sup>gt; Network <sup>&</sup>gt; SNMP (Sistema <sup>&</sup>gt; Rede <sup>&</sup>gt; SNMP)** para ativar <sup>e</sup> configurar <sup>o</sup> SNMP antes de criar uma regra que inclua essa ação. **Alarm name (Nome do alarme)**: Insira um nome para <sup>o</sup> alarme. **Message (Mensagem)**: Insira <sup>a</sup> mensagem.
	- **Send SNMP trap message while the rule is active (Enviar mensagem de interceptação SNMP enquanto <sup>a</sup> regra está ativa)**: Selecione para enviar uma mensagem de interceptação SNMP enquanto <sup>a</sup> regra estiver ativa. Vá para **System <sup>&</sup>gt; Network <sup>&</sup>gt; SNMP (Sistema <sup>&</sup>gt; Rede <sup>&</sup>gt; SNMP)** para ativar <sup>e</sup> configurar <sup>o</sup> SNMP antes de criar uma regra que inclua essa ação.

•**Status LED (LED de status)**

•

O LED de status pode ser usado durante <sup>a</sup> instalação <sup>e</sup> <sup>a</sup> configuração para validar visualmente se as configurações funcionam corretamente, por exemplo, para confirmar que <sup>a</sup> detecção de movimento dispara uma ação.

- **Flash status LED (Piscar LED de status)**: Selecione para fazer com que <sup>o</sup> LED de status pisque por uma duração definida. Você pode escolher uma cor para <sup>o</sup> LED.
- Flash status LED while the rule is active (Piscar LED de status enquanto a regra está ativa): Selecione para
- fazer com que <sup>o</sup> LED de status pisque enquanto <sup>a</sup> regra estiver ativa. Você pode escolher uma cor para <sup>o</sup> LED. **Video clips (Clipes de vídeo)**

Quando você envia um clipe de vídeo, ele é gerado de forma não pesquisável. Isso significa que você não pode avançar ou retroceder nem ir para um ponto específico na linha do tempo. Para fazer isso, você pode usar <sup>o</sup> Axis Matroska File Splitter ou algum software de terceiros, como <sup>o</sup> MKVToolNix.

- **Send video clip through HTTP(S) (Enviar clipe de vídeo via HTTP(S))**: Selecione para enviar um clipe de vídeo para um servidor HTTP ou HTTPS remoto. Você precisa criar um destinatário HTTPs correspondente antes de criar uma regra que inclua essa ação. Opcionalmente, você pode definir uma pasta de destino ou um nome de arquivo. Você poderá selecionar um perfil de stream se não quiser usar as configurações de streaming padrão. O pré-buffer <sup>e</sup> <sup>o</sup> pós-buffer definem por quanto tempo <sup>o</sup> dispositivo deve gravar antes <sup>e</sup> depois que <sup>o</sup> evento real ocorre.
- **Send video clip through (S)FTP (Enviar clipe de vídeo via (S)FTP)**: Selecione para enviar um clipe de vídeo para um servidor FTP ou SFTP remoto. Você precisa criar um destinatário (S)FTP correspondente antes de criar uma regra que inclua essa ação. Opcionalmente, você pode definir uma pasta de destino ou um nome de arquivo. Você poderá selecionar um perfil de stream se não quiser usar as configurações de streaming padrão. O pré-buffer <sup>e</sup> <sup>o</sup> pós-buffer definem por quanto tempo <sup>o</sup> dispositivo deve gravar antes <sup>e</sup> depois que <sup>o</sup> evento real ocorre.
- **Send video clip to email (Enviar clipe de vídeo para email)**: Selecione para enviar um clipe de vídeo por email. Você precisa criar um destinatário de email correspondente antes de criar uma regra que inclua essa ação. Opcionalmente, você pode definir um nome de arquivo. Você poderá selecionar um perfil de stream se não quiser usar as configurações de streaming padrão. O pré-buffer <sup>e</sup> <sup>o</sup> pós-buffer definem por quanto tempo <sup>o</sup> dispositivo deve gravar antes <sup>e</sup> depois que <sup>o</sup> evento real ocorre.
- **Send video clip to network share (Enviar clipe de vídeo para compartilhamento de rede)**: Selecione para enviar um videoclipe para um compartilhamento de rede em um NAS remoto na rede. Você precisa criar um destinatário de compartilhamento de rede correspondente antes de criar uma regra que inclua essa ação. Opcionalmente, você pode definir uma pasta de destino ou um nome de arquivo. Você poderá selecionar um perfil de stream se não quiser usar as configurações de streaming padrão. O pré-buffer <sup>e</sup> <sup>o</sup> pós-buffer definem por quanto tempo <sup>o</sup> dispositivo deve gravar antes <sup>e</sup> depois que <sup>o</sup> evento real ocorre.

# Condições <sup>e</sup> ações

- **WDR mode (Modo WDR)**
	- **Set WDR mode (Definir modo WDR)**: Selecione para definir <sup>o</sup> modo de WDR como ativado ou desativado. Essa ação pode ser usada sempre que é necessário alternar entre os modos automaticamente. Selecione **WDR on (WDR ativado)** ou **WDR off (WDR desativado)** para que <sup>o</sup> produto seja configurado para aquele modo específico.
- • **Wiper (Limpador)**
	- **Activate wiper (Ativar limpador)**: Selecione para iniciar <sup>o</sup> limpador integrado. O limpador removerá gotículas da janela frontal. Você pode escolher <sup>o</sup> número de segundos, minutos <sup>e</sup> horas em que <sup>o</sup> limpador permanecerá ativado.
- • **Wireless (Sem fio)**
	- **Broadcast signal (Sinal de broadcast)**: Selecione para, por exemplo, iniciar uma gravação em câmeras de uso corporal Axis próximas configuradas para receber um sinal de transmissão.
	- **System ID (ID do sistema)**: Insira <sup>o</sup> ID do sistema de uso corporal. Você pode encontrar isso no menu **About (Sobre)** no AXIS Body Worn Manager.
	- **Message type (Tipo de mensagem)**: Insira <sup>1</sup> para transmitir <sup>a</sup> mensagem lightbar active, que inicia uma gravação nas câmeras de uso corporal Axis próximas configuradas para receber um sinal de transmissão.

Manual do usuário Get started with rules for events<br>
© Axis Communications AB, 2020 - 2023<br>
© Axis Communications AB, 2020 - 2023 © Axis Communications AB, 2020 - 2023

Ver . M14.3